# 引き算アフィリ

## A8.net の登録方法

1 Copyright 株式会社アリウープ, All Rights Reserved.

## 目次

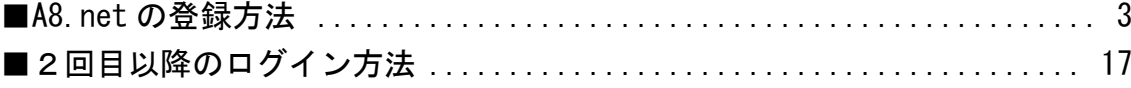

## <span id="page-2-0"></span>■A8.net の登録方法

A8.net への登録方法について解説します。

【1】

まず、下記のURLから A8.net へアクセスしてください。

▼A8.net

<http://afi-lab.com/link/a8.html>

#### 【2】

「無料登録でアフィリエイトを始める!」ボタンをクリックします。

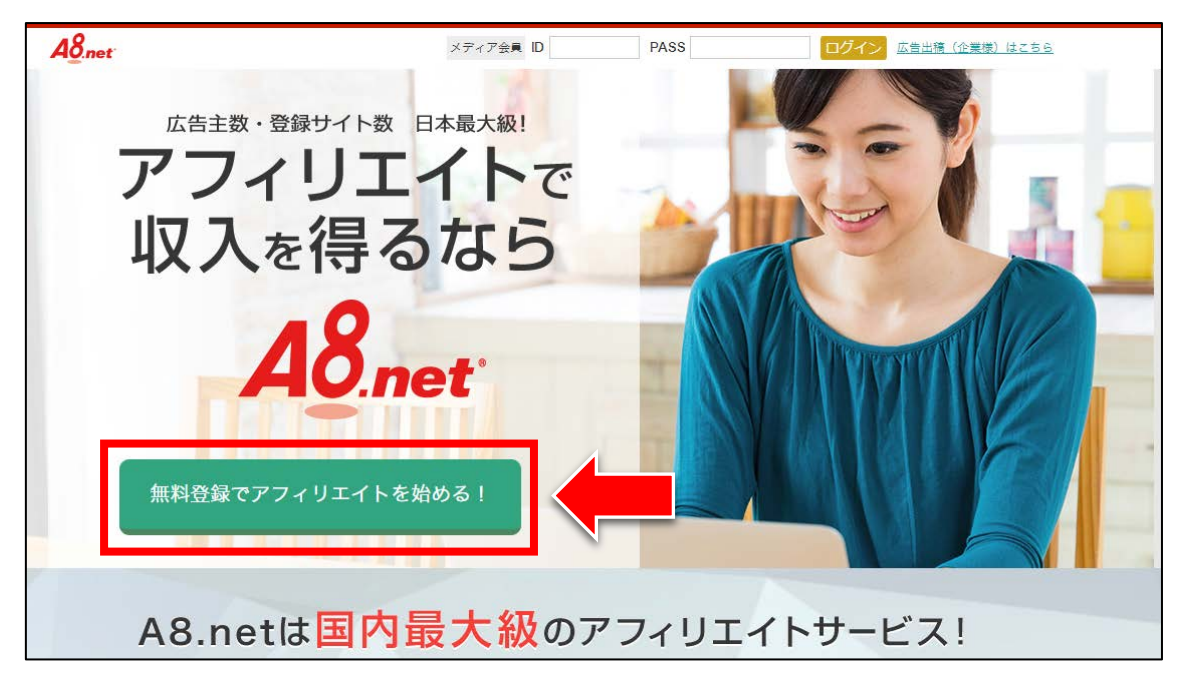

### 【3】 「メールアドレス」と「認証」を入力します。

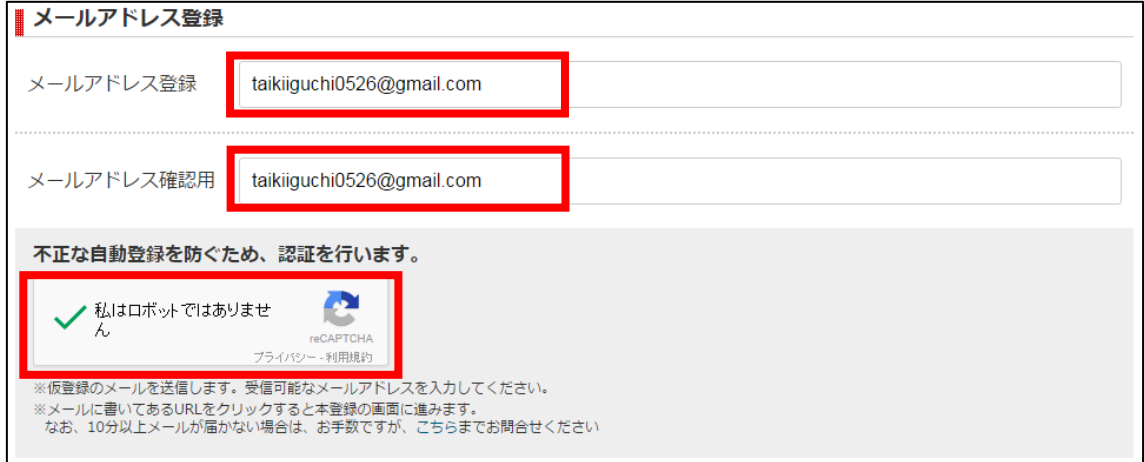

#### 【4】

#### 「利用規約及び「個人上右方の取り扱いについて」に同意する」 にチェックをし、「上記内容で送信」ボタンをクリックします。

|| 利用規約 下記、【エーハチネット AS会員利用規約】、【ファンブログ利用規約】及び - 1988年(エンバントン) ハロムスバルルルプ マインフラフロンバルルルプ スピー ご参加前に、参加資格と禁止行為に関して、下記規約並びに【AS会員としてのルール 禁止事項について】を十分にご確認くださ  $U<sub>1</sub>$ エーハチネット AS会員利用規約 エーハチネット AS会員利用規約(以下「本規約」と、ウ。)は、株式会社ファンコミュニケーションズ (以下「当社」と、ウ。)と、当社の提供するエーハチネットサービスに関して<br>本文にて定義するAS会員との間の関係を規律するものである。 Ĥ. ファンブログ 利用規約 ファンブログ利用規約(以下「本規約」といいます)は、株式会社ファンコミュニケーションズ(以下「弊社」という)と、弊社が提供するWEEログ作成サービス「ファンブログ(http://f - ^<br>anbbes.p/)」(以下「本サービス」といいます)を利用する個人又は法人(以下「会員」といいます)との間の関係を定めるものとします。なお、本規約に定めのない事項につい<br>- ては、エーハチネットAS会員利用規約に従うものとします。 第 1 条(本サービスの内容)<br>弊社13会員に対して、以下に定めるサービスを提供します。<br>(1)プロフィール・プログの記事投稿などの登録及び公開、コメント管理などのサービス提供<br>(2)弊社が受託した広告情報の告知 第 2条(会員登録)<br>1.本サービス利用希望者は、本規約に定める全ての事項に同意の上、弊社所定のページから会員登録を行うものとします。<br>2.弊社は、葬社の刑局により会員が以下の公員登録を受付け、会員は本サービスを利用して自己のWEEログを開設することができるものとします。ただし、会員によるWEBログ<br>2.弊社は、葬社の刑局により会員が以下のいずれかに該当することがわかった場合、会員登録の抹消を行うことができるものとします。なお、会員登録 ■ <mark>測用規約及び「個人情報の取り扱いについて」に同意する</mark> **上記内容で送信** A8.netトップへ戻る

#### 【5】

正常に登録が完了したら、下記のようなページが表示されます。

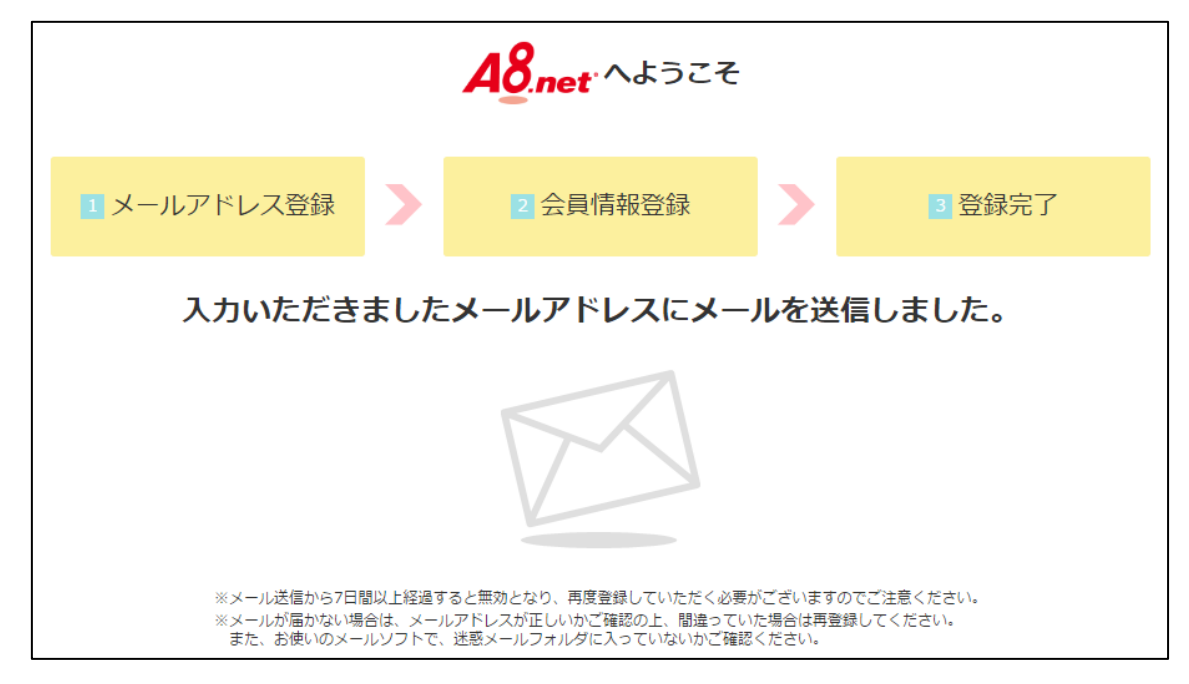

登録したメールアドレスに A8.net からメールが送信されるので、 メールフォルダを確認してください。

#### 【6】

「[A8.net]AS 会員登録のご案内」をクリックします。 ※届いていない場合は、迷惑メールフォルダを確認してください。

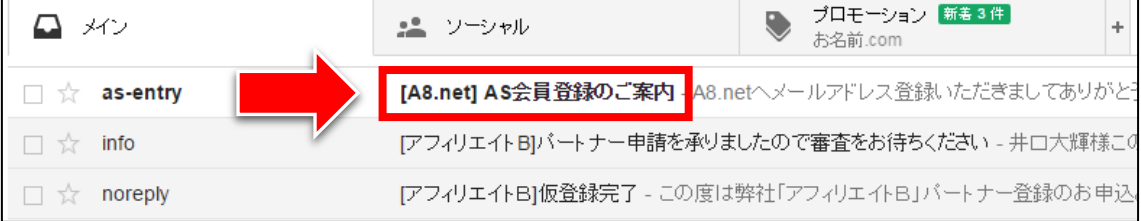

#### 【7】 真ん中のURLをクリックします。[A8.net] AS会員登録のご案内 受命レイ x 14:59 (1分前)☆ ← → as-entry@a8<br>■ 6 To 自分 <del>D</del> as-entry@a8.net A8.netヘメールアドレス登録いただきましてありがとうございます。 下記アドレス(URL)からAS会員登録を完了させてください。 【登録田 URL】 https://pub.a8.net/a8v2/asNewEntryBasicAction.do?id= R7Ws2VjN2DqwlVWGq04XjyW7fJONKPm0Tn4XqS4Jq0iXq ※クリックせずにURLをコピーしてマクセスしていただく際は<br>- 最後まできちんとコピーして にもの ■会員登録ご入力時にご用意♪

(サイトをお持ちでない方はファンブログへ同時登録となります)

当メールから7日間以上経過するとURLは無効となり、

・会員様情報

・アフィリエイト活動いただくサイト情報

再度登録していただく必要がございます。

・成果報酬のお振込先口座情報

호 IZ

Copyright 株式会社アリウープ, All Rights Reserved.

#### 【8】

ここから再び A8.net での作業に戻ります。

登録情報を入力していきます。 入力が完了しましたら「サイトをお持ちの方」ボタン をクリックします。

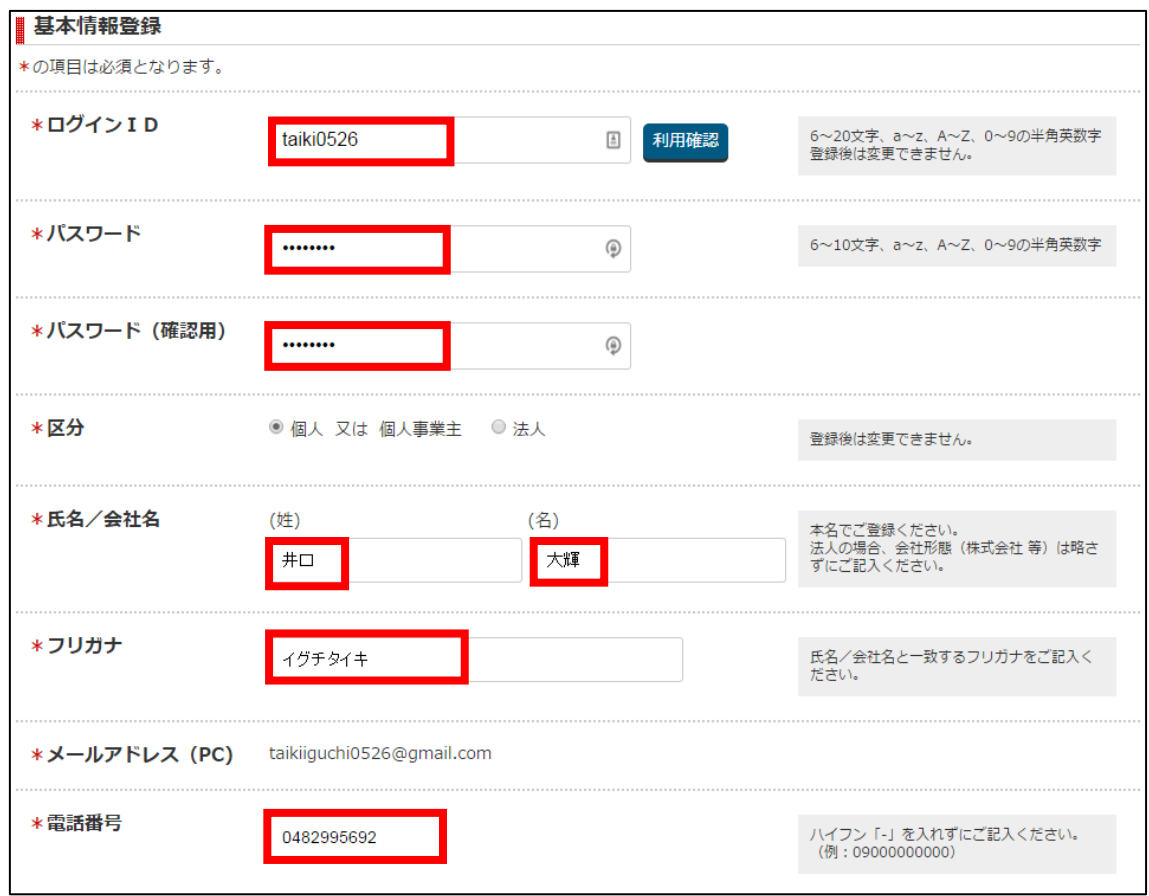

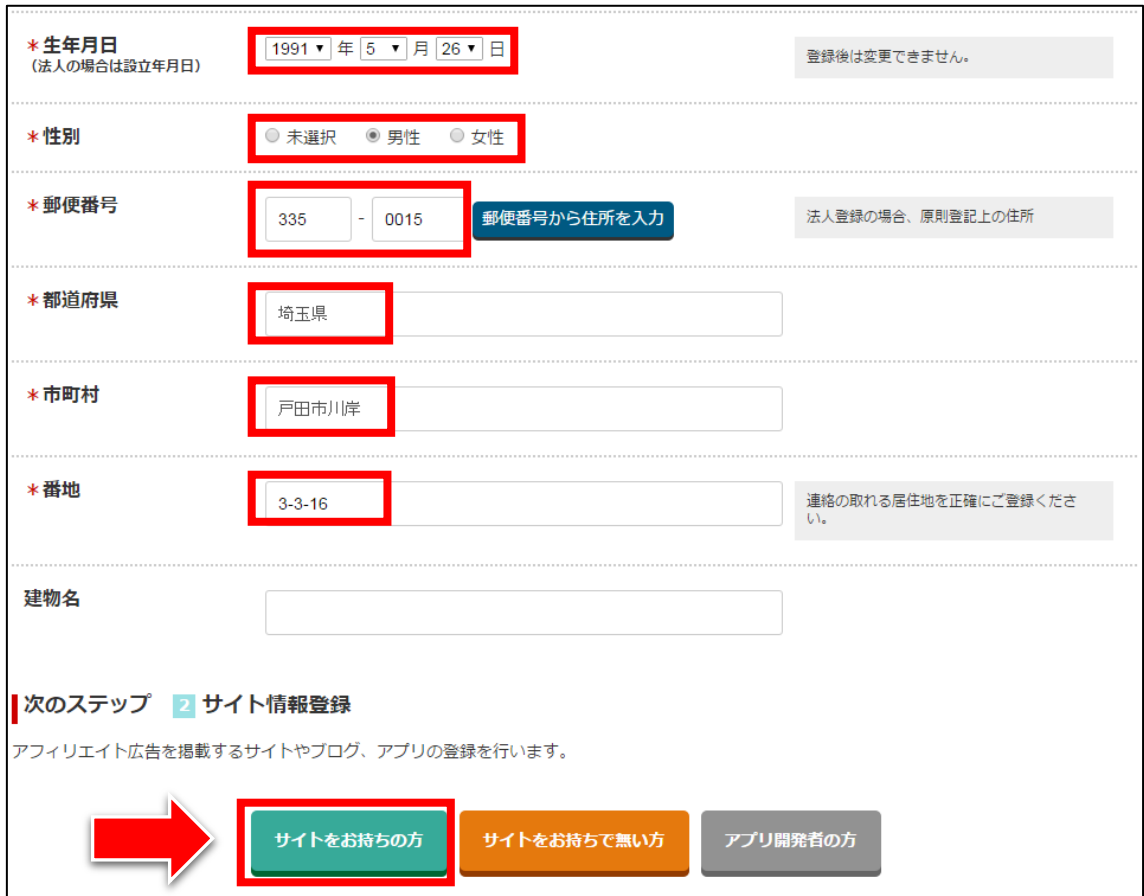

#### 【9】

#### 次に、日記サイトの登録内容を入力していきます。 入力が完了しましたら「次のステップへ」ボタンをクリックします。

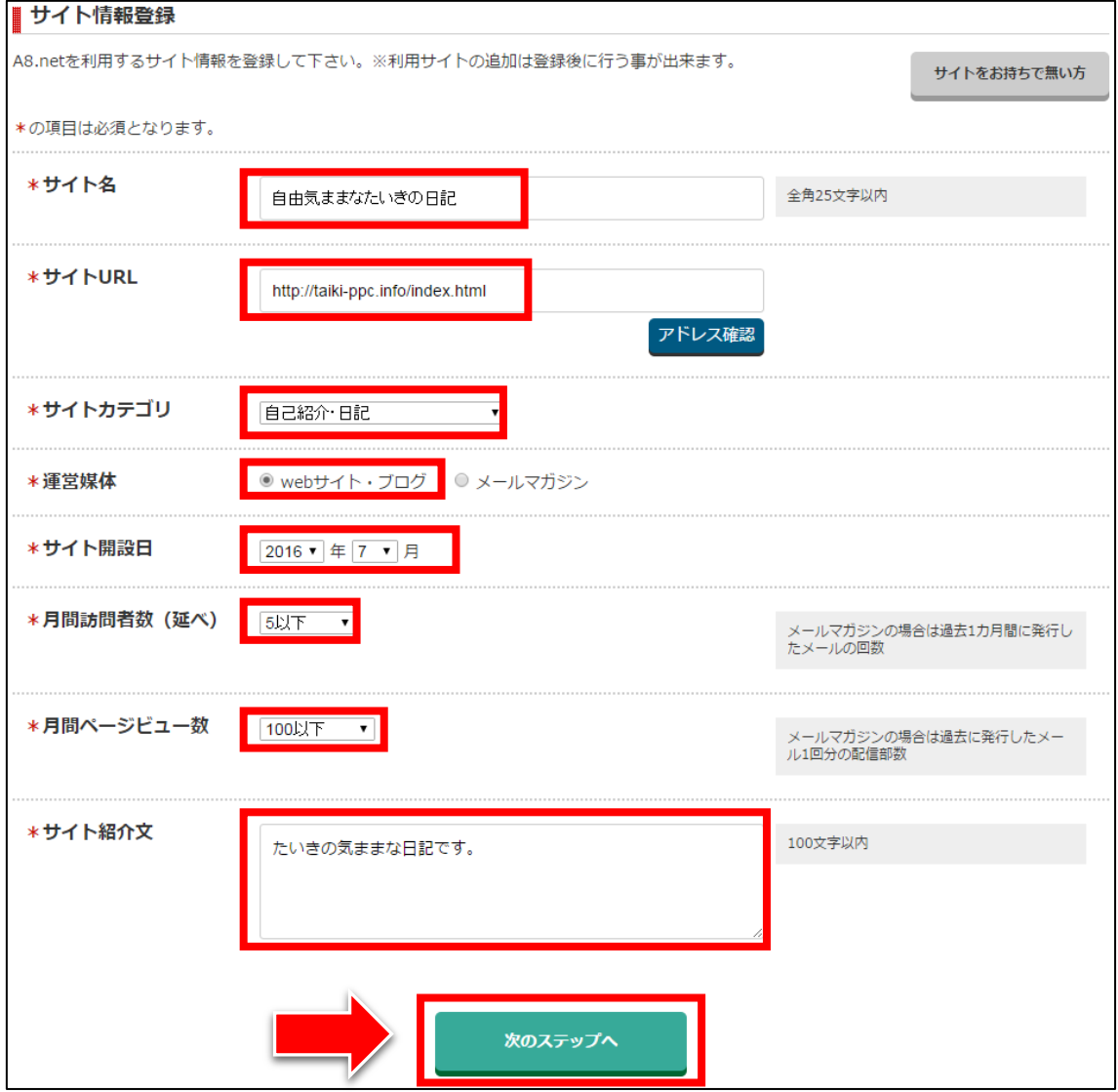

#### 【10】

次に口座情報を入力します。

#### (A) ゆうちょ銀行の場合

「ゆうちょ銀行」をクリックします。

「口座記号」「口座番号」を入力し「口座名義人」に間違いなければ

「確認画面へ」ボタンをクリックします。

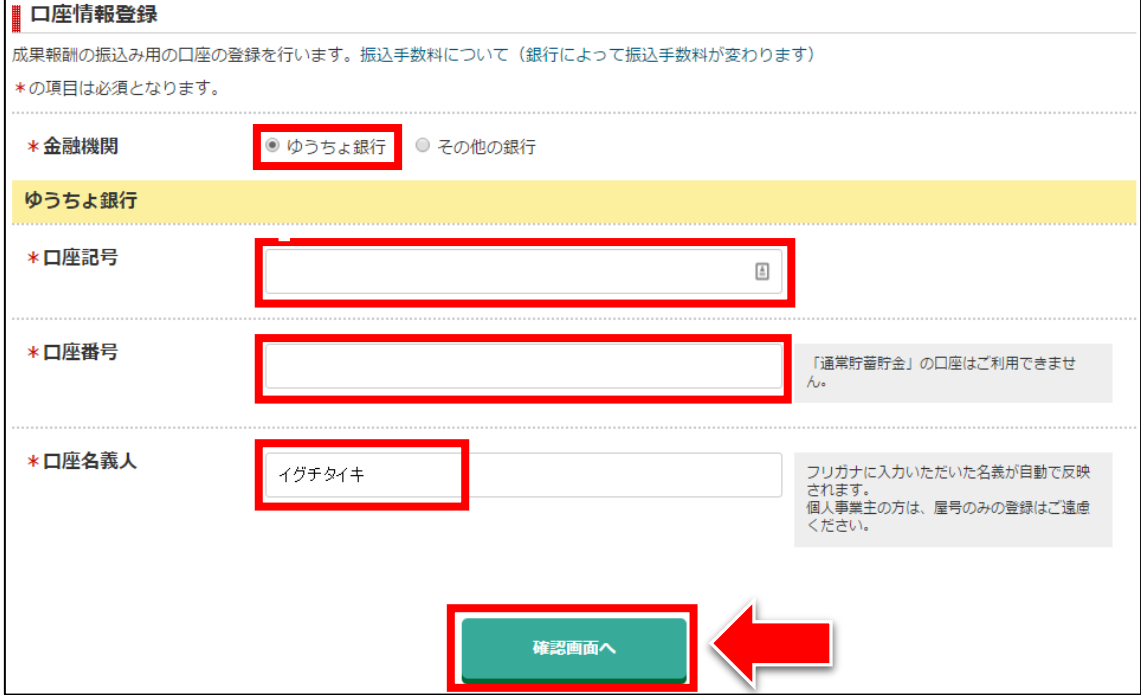

#### (B)ゆうちょ銀行以外の金融機関の場合

「ゆうちょ銀行以外の金融機関」をクリックします。 「銀行名・支店名」「口座種類」「口座番号」を入力し 「口座名義人」に間違いがなければ「確認画面へ」をクリックします。

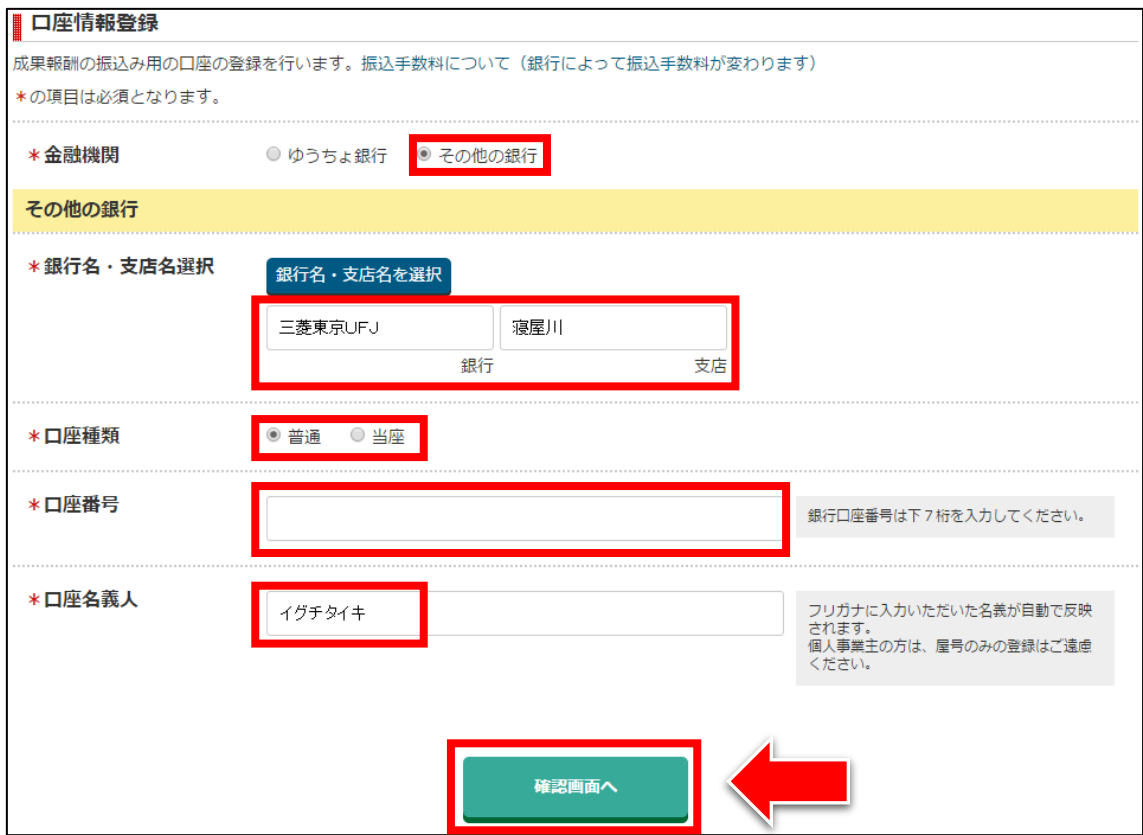

## 【11】

#### 登録内容に問題がないか確認します。

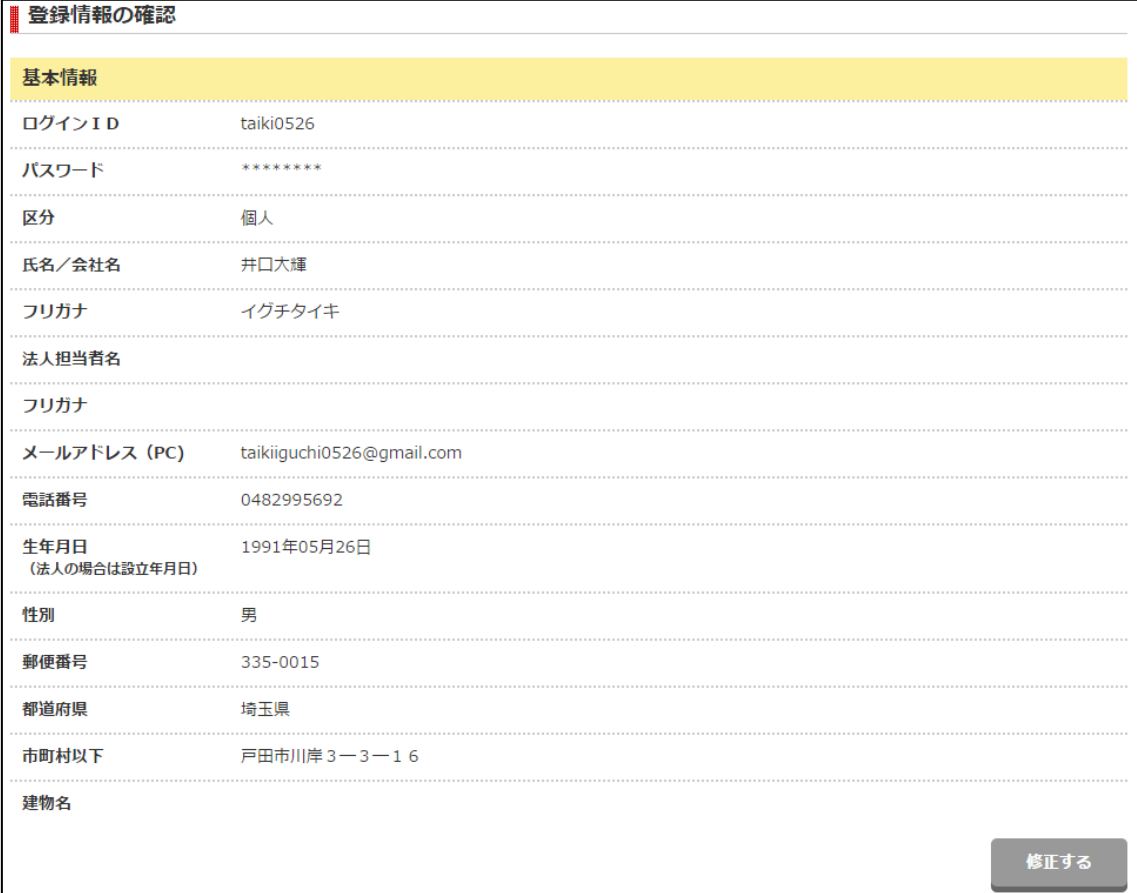

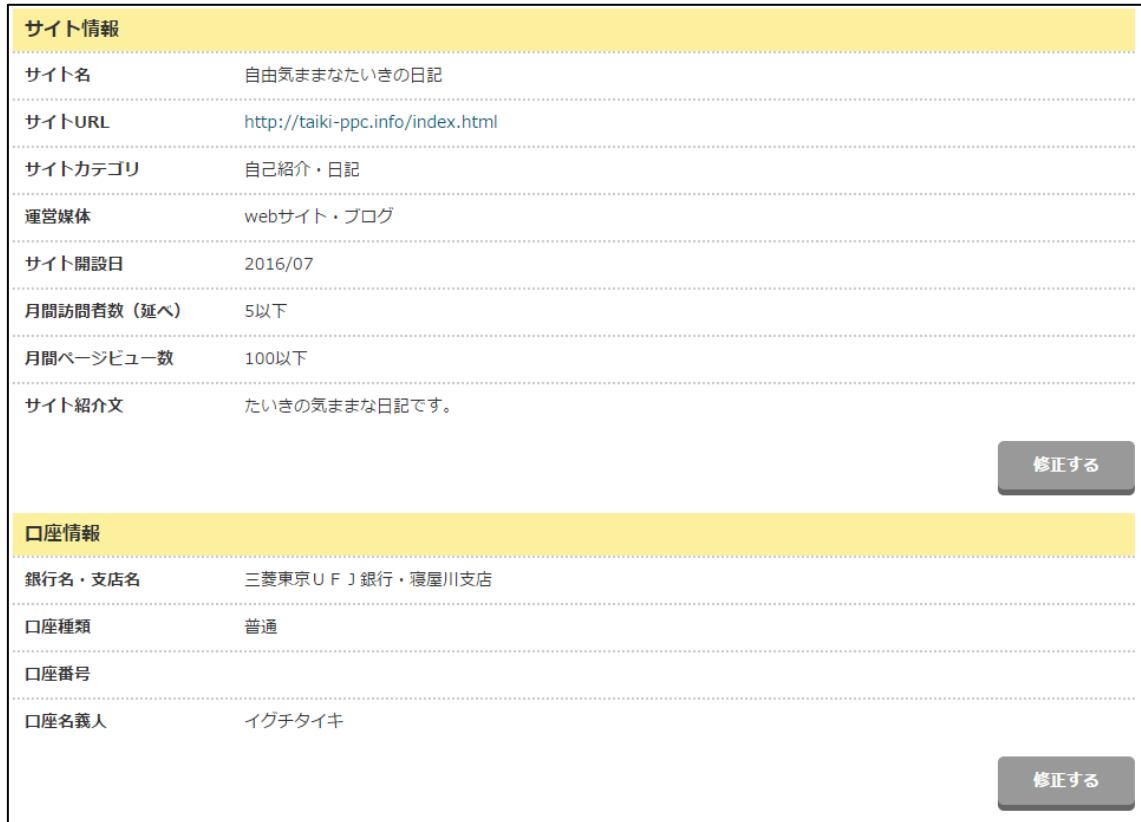

#### 【12】

登録内容に問題がなければ下までスクロールをして、 「上記の内容で登録」ボタンをクリックします。

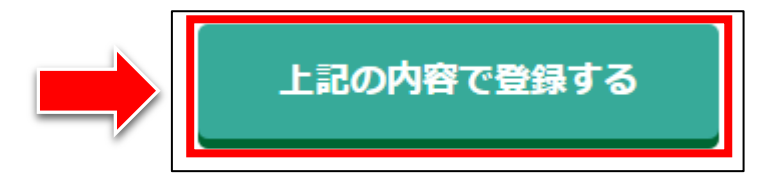

#### 【13】

正常に登録が完了したら、下記のようなページが表示されます。

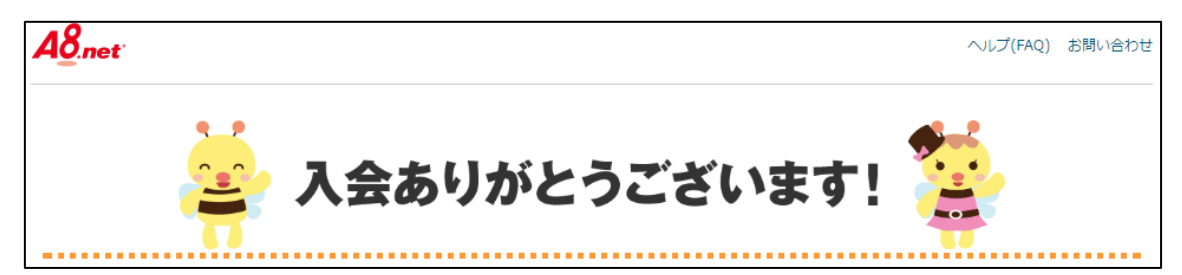

#### 【14】

一番下までスクロールし、「A8.net 管理画面はこちら」をクリックします。

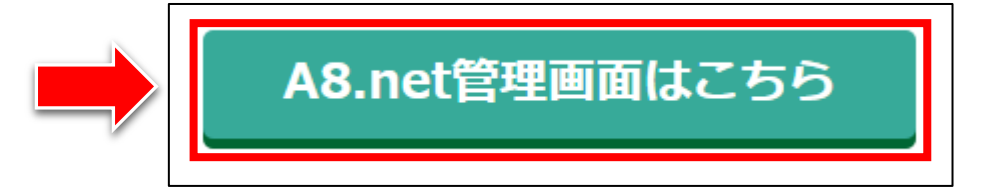

#### 【15】

下記のようなポップアップウィンドウが表示されましたら 右上の「×」をクリックします。

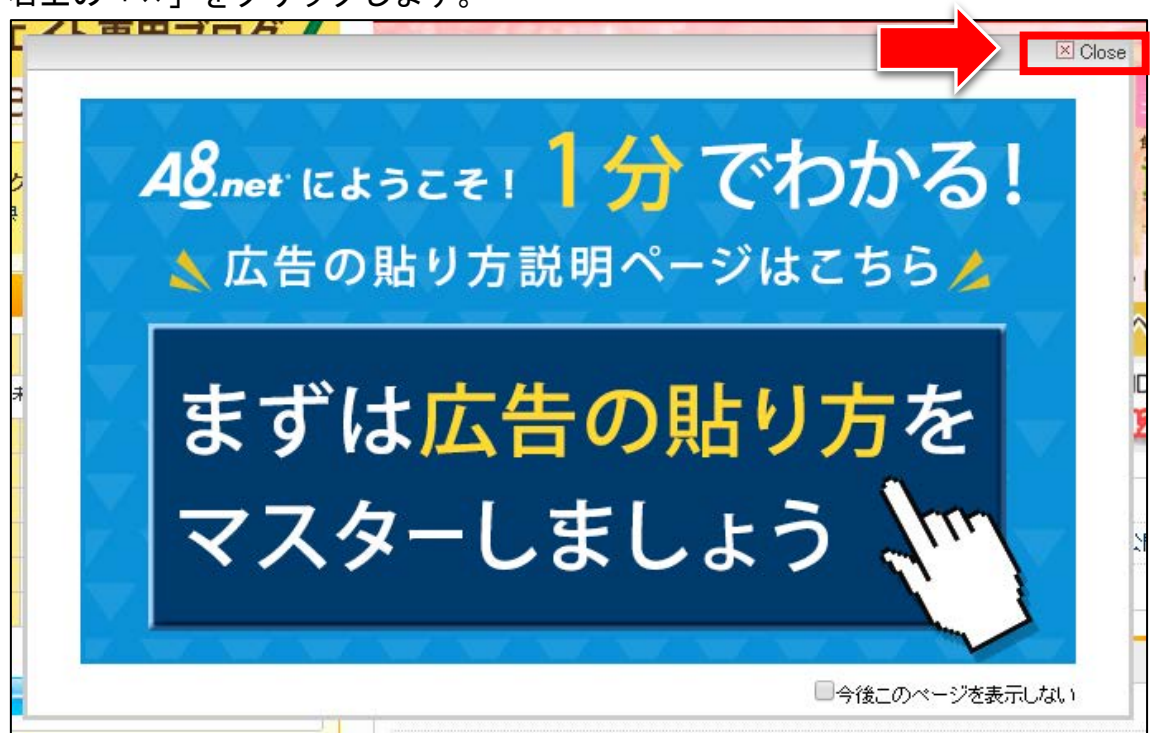

#### 【16】

これで A8.net への登録は完了です。お疲れ様でした。

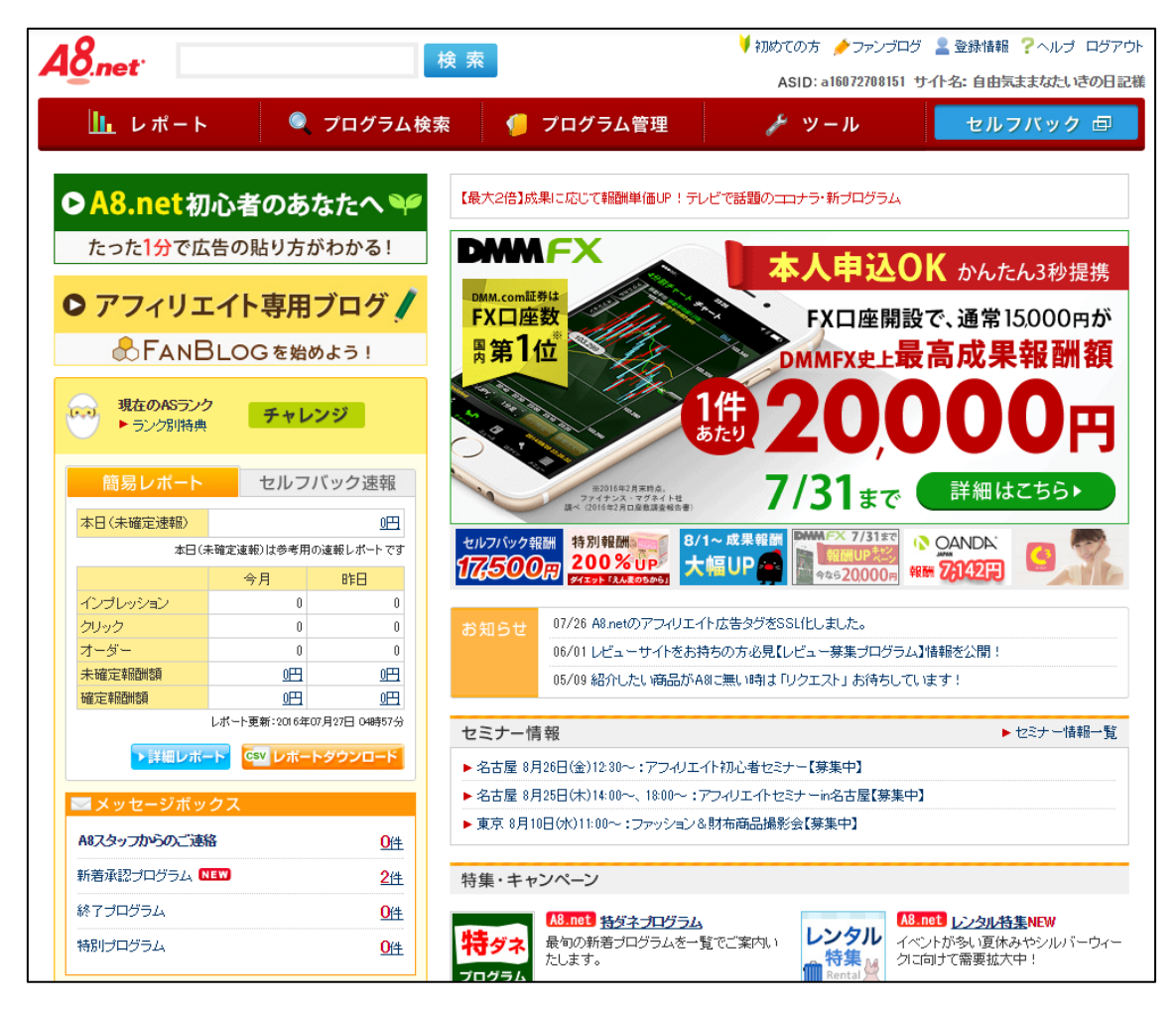

## <span id="page-16-0"></span>■2回目以降のログイン方法

2回目以降のログイン方法について解説します。

#### 【17】

まず、下記のURLから A8.net へアクセスしてください。

#### ▼A8.net

<http://www.a8.net/>

#### 【18】

ログイン情報を入力し「ログイン」ボタンをクリックします。

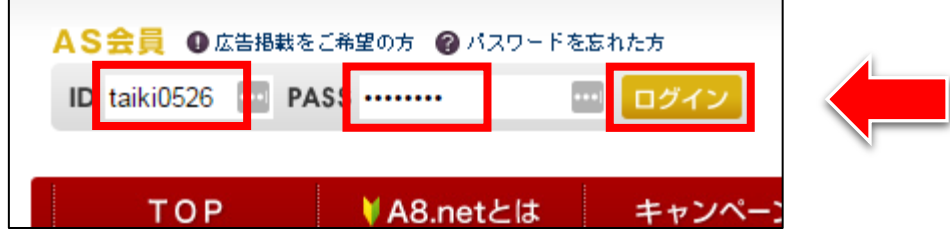

これで A8.net の登録方法の解説は終了です。 お疲れ様でした。